# Quick Start Guide

Installation, konfiguration & integration för effektstyrning av laddboxar

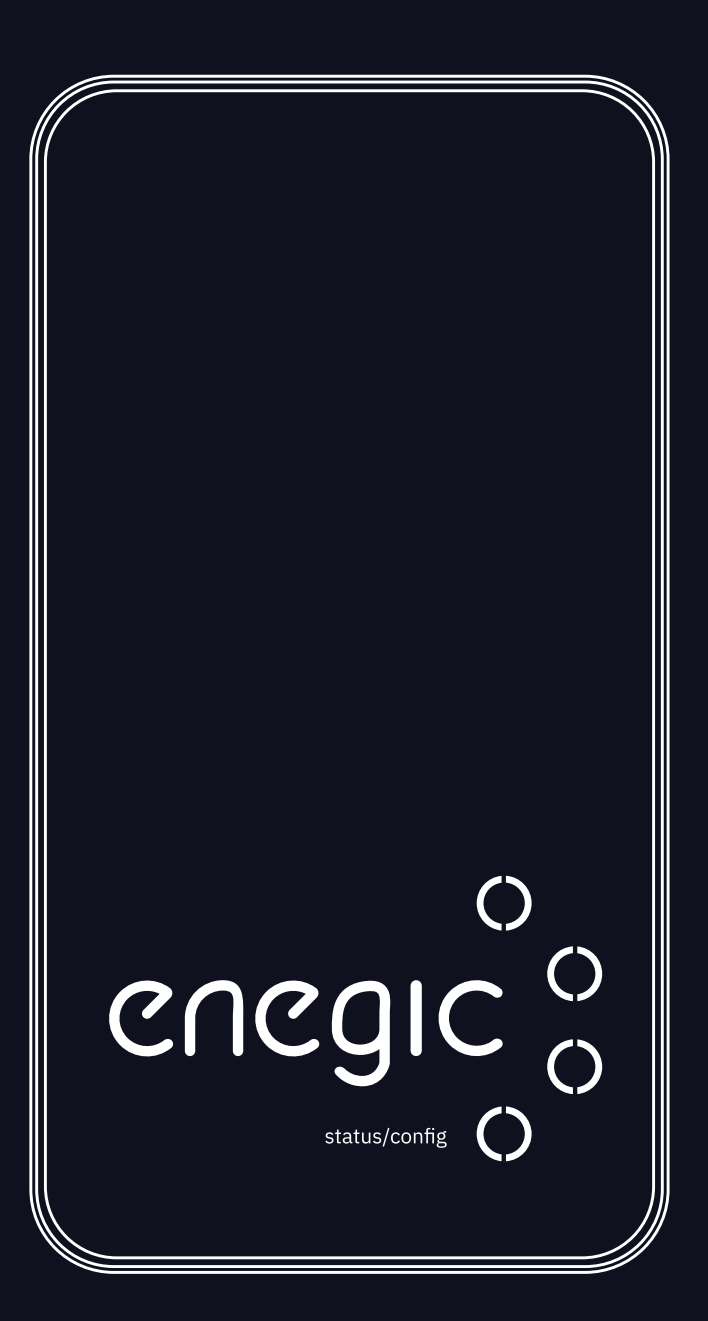

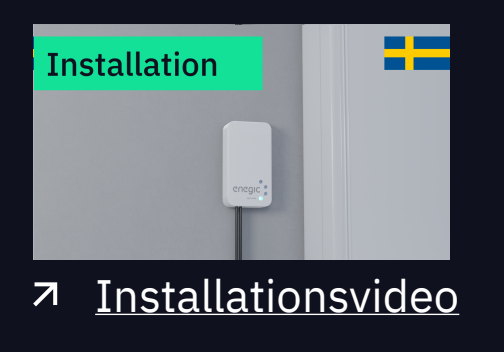

### **Enegic Monitor**

enegic.com

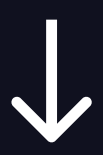

### Felsökning / Funktioner

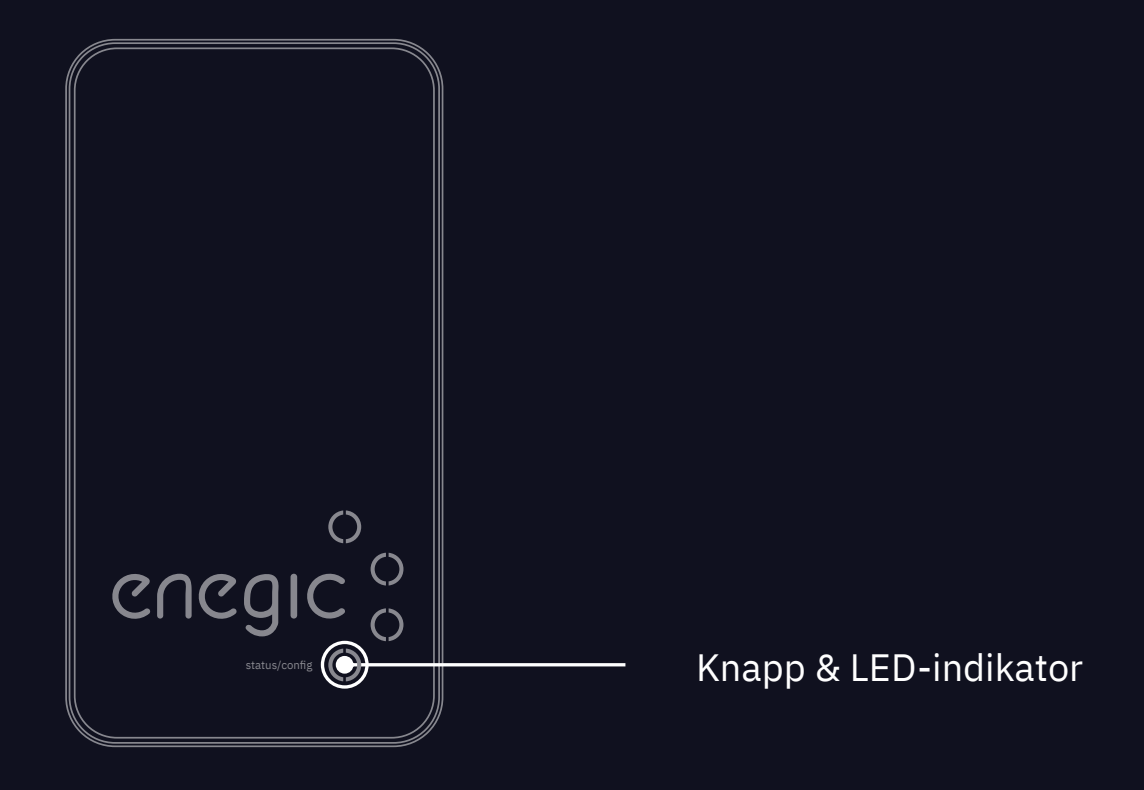

#### Knapptryck **// Allen Community Community** // Allen Community // Allen Community // Allen Community // Allen Community // Allen Community // Allen Community // Allen Community // Allen Community // Allen Community // Allen

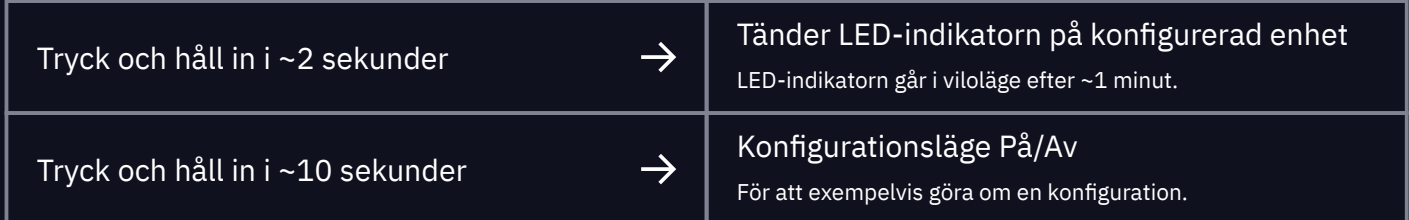

#### LED Status

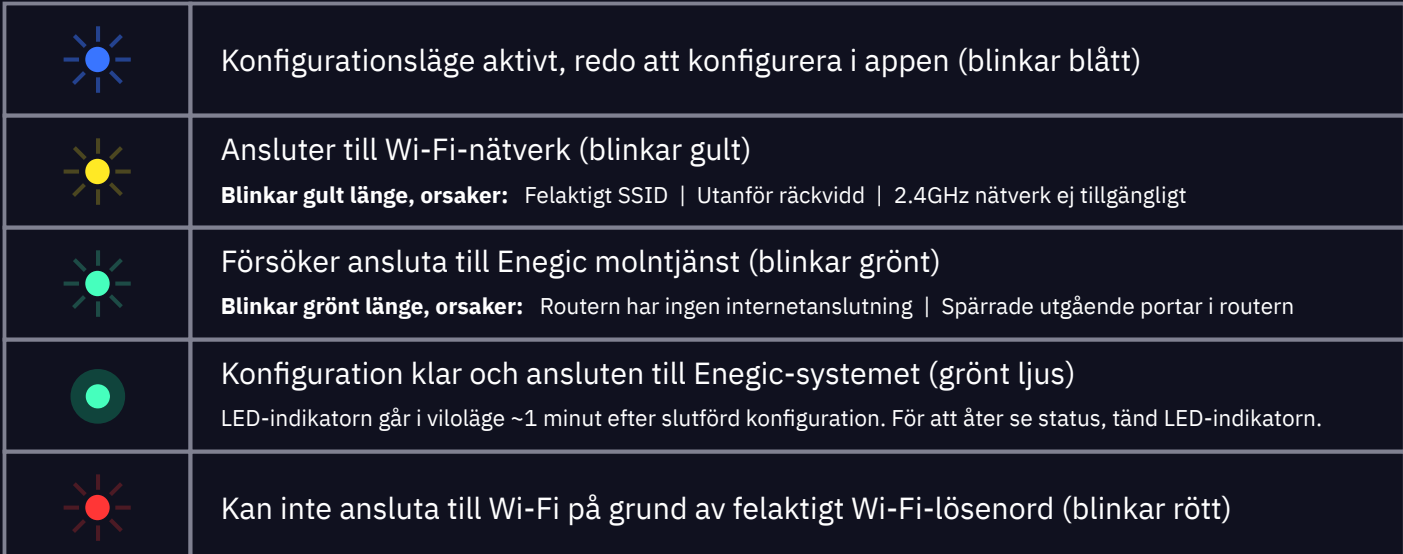

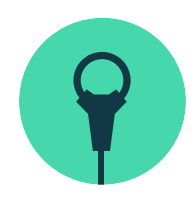

### **1. Installation med strömsensorer**

Hur du installerar *Enegic Monitor* med strömsensorer.

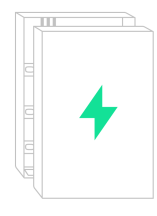

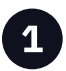

Öppna elskåpet och lokalisera fasledarna. Åanligtvis Pr **L1 brun, L2 svart** ocå **L3 grå.**

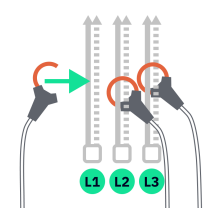

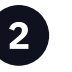

Fäst strömsensorerna runt fasledarna så att hela fastighetens förbrukning mäts.

*För mätning av solceller, se information på sista sidan.*

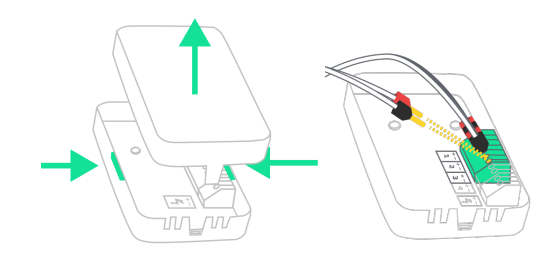

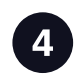

Öppna *Enegic Monitor* genom att trycka ihop locket på båda sidorna och dra uppåt.

Anslut strömsensorerna till kopplingsplinten. L1 till 1, L2 till 2 och L3 till 3. **Röda stift till + och svarta stift till -**.

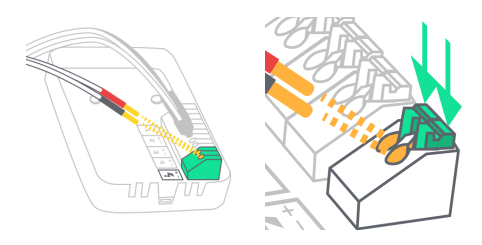

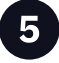

Strömsätt Enegic Monitor med den medföljande kabeln för strömförsörjning.

Tryck försiktigt ned kopplingsplintarna och ansl&t **röd ledare till +** ocå **svart ledare till -**m

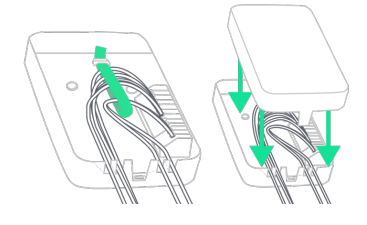

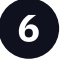

Förankra kablarna med medföljande buntband och tryck ned dem i kabelspåren.

Sätt sedan tillbaka locket.

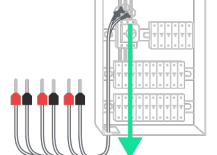

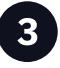

Dra kablarna till strömsensorerna ut ur elskåpet.

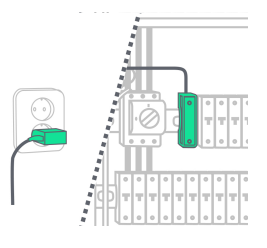

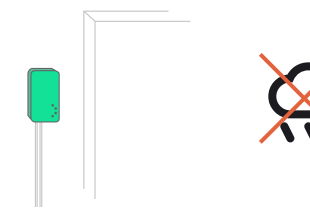

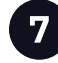

Strömsätt Enegic Monitor med medföljande USB- eller DIN-adapter. Anslut andra änden av kabeln för strömförsörining till adaptern.

För DIN-adaptern: Anslut röd ledare till + och svart ledare till -.

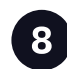

Placera Enegic Monitor i ett lättillgängligt och väderskyddat utrymme t.ex. inomhus eller i ett fasadskåp. Fäst den med medföljande kardborreband.

### 2. Konfiguration i appen

Konfigurera Enegic Monitor i appen på slutkundens konto.

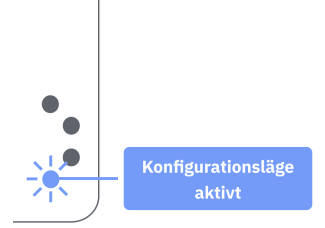

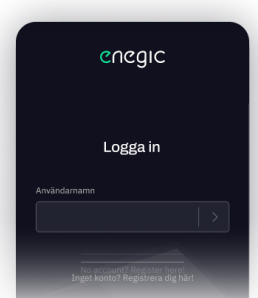

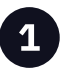

Konfigurationsläget är aktivt när LEDindikatorn blinkar blått. Om inte, tryck ner och håll in den nedersta knappen i ~10 sekunder.

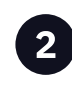

Öppna Enegic-appen. Logga in med ditt installatörskonto. Följ sedan anvisningarna för att utföra en installation på ett befintligt eller nytt konto.

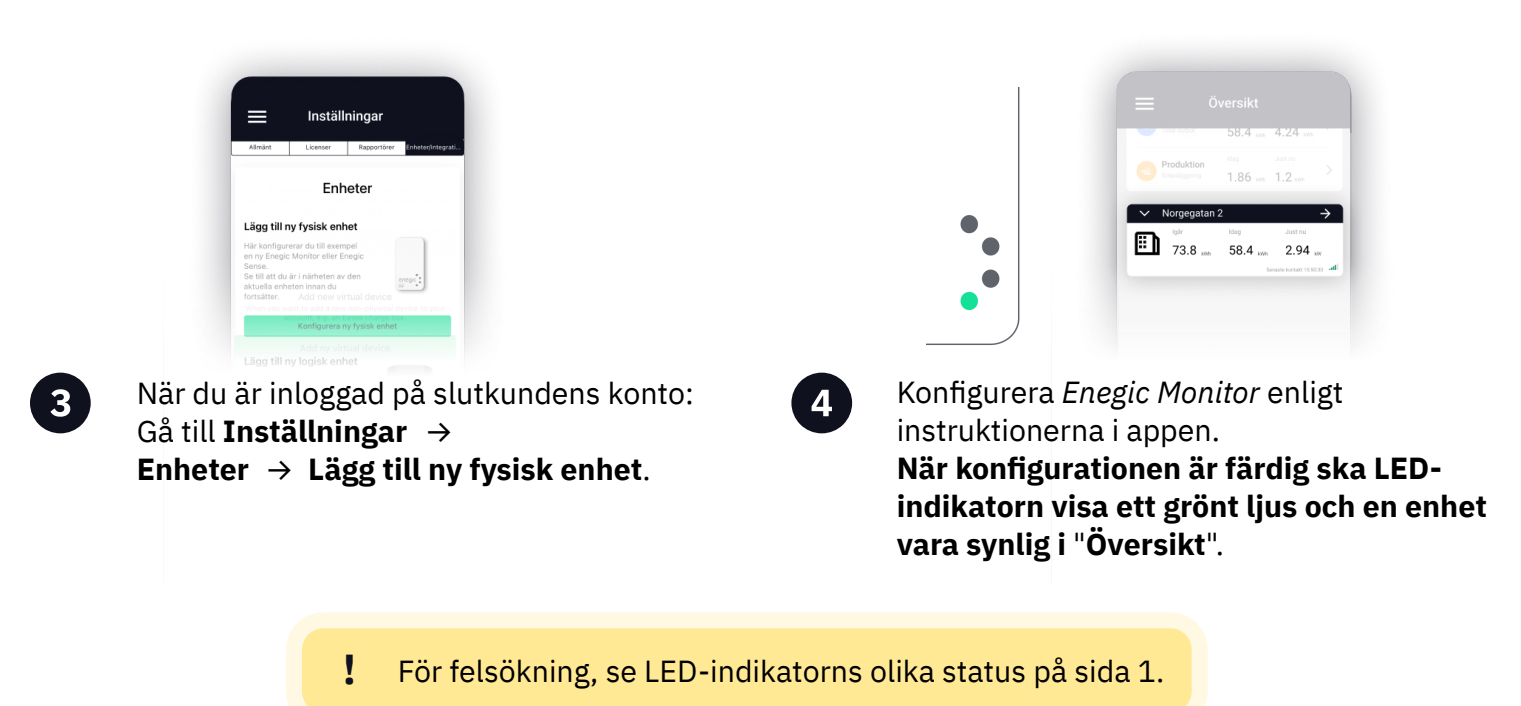

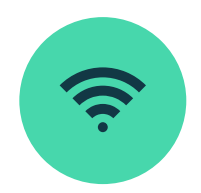

 $\bf{2}$ 

### 3. Integrera med elbilsladdare

Hur du sätter upp en Rapportör i Enegic-appen för effektstyrning av elbilsladdare.

### Registrera integrationslicens

I Enegic-appen, gå till Inställningar → Licenser.

Skanna QR-koden på den medföljande integrationslicensen.

När licensen är registrerad har det skapats behörighet att lägga till en Rapportör.

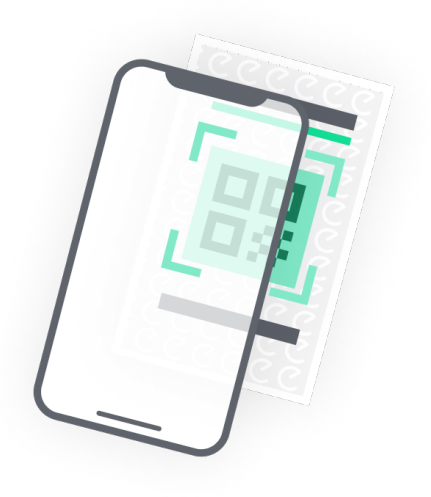

### Lägg till Rapportör

#### Gå till Inställningar  $\rightarrow$  Rapportörer.

Lägg till en Rapportör från listan av tillgängliga integrationer. Rapportören skapas för den elbilsladdare som Enegic ska integreras med.

Följ anvisningarna i appen för att ställa in Rapportören för effektstyrning.

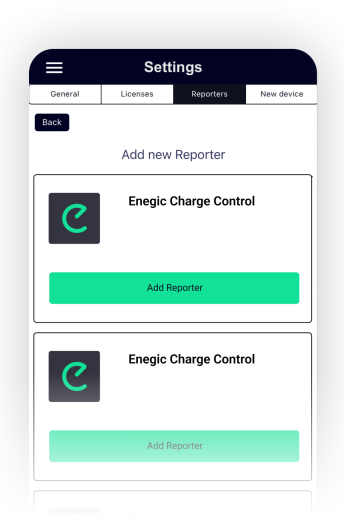

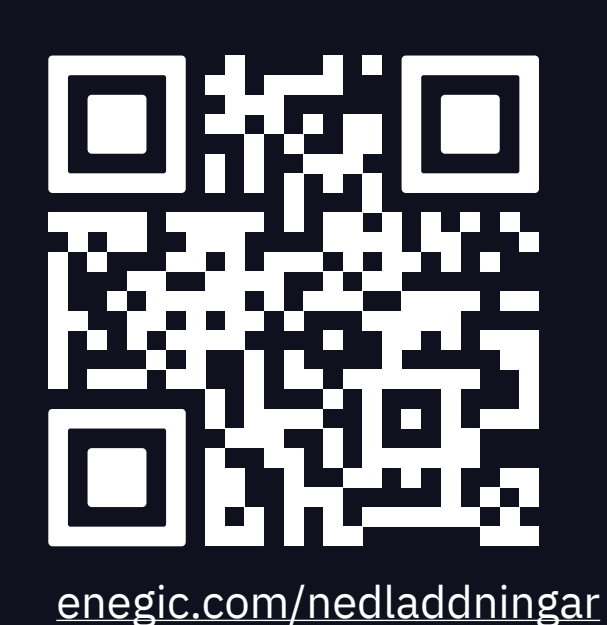

På vår hemsida finns hjälp om hur olika integrationer ska ställas in i appen.

> Skanna eller följ länken för att se manualer

#### **Enegic och solproduktion**

enegic.com/solproduktion  $\overline{\mathcal{A}}$ 

Följ länken för att ta reda på mer om Enegic med solproduktion

#### **Installationsvideo och FAO**

 $\overline{\mathcal{A}}$ enegic.com/installationsvideos

Följ länken för att titta på filmen och se vanliga frågor och svar om installation

#### Integrera med elbilsladdare

enegic.com/nedladdningar  $\overline{\mathbf{z}}$ 

Följ länken för att ladda ned integrationsmanualer

## Visste du att Enegics produkter kan kombineras för fler funktioner?

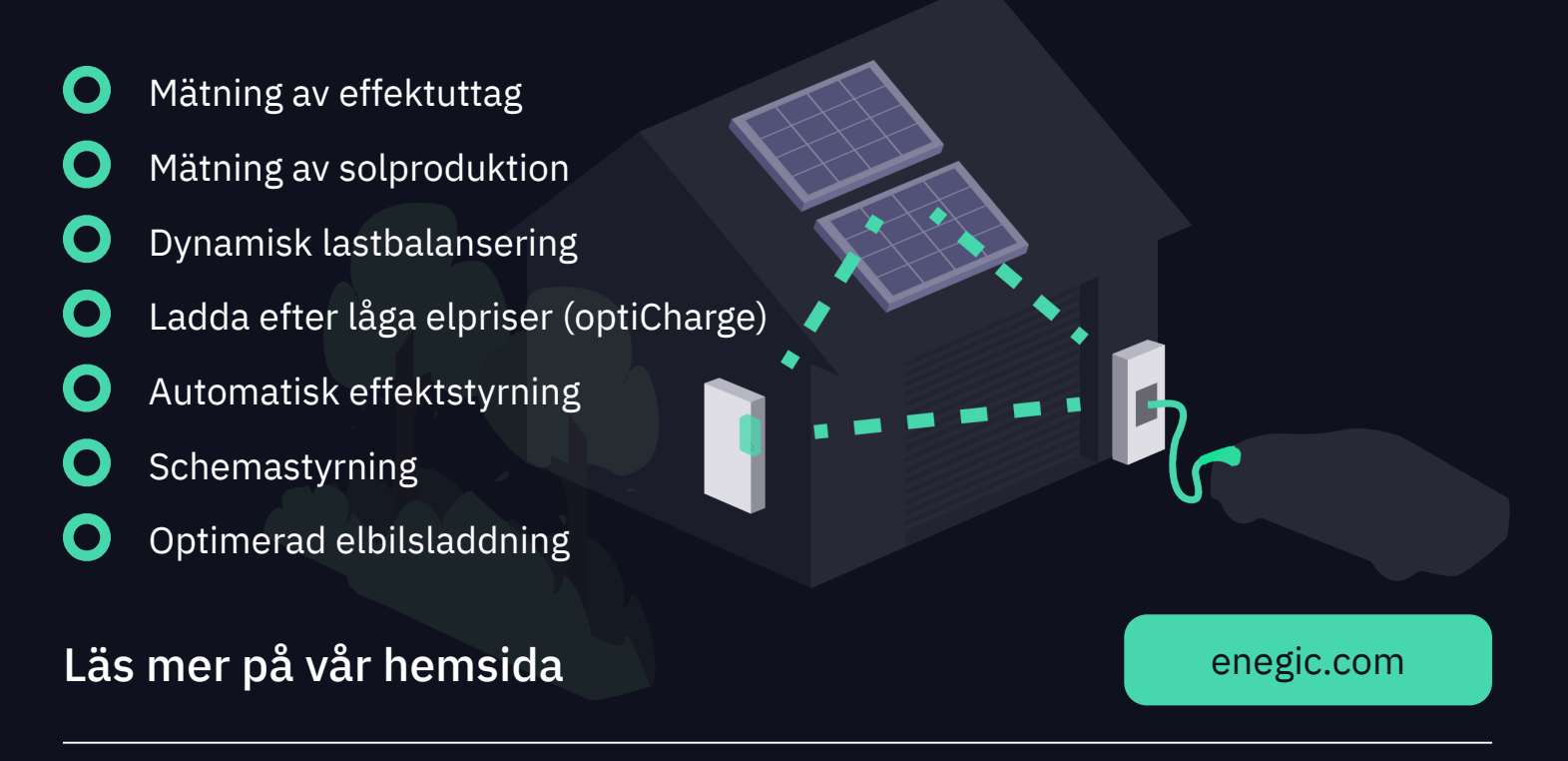

**Enegic** 

 $(+46)$  08-564 860 60